# **Self-Directed Data Floods**

Tools for Making Batch Changes to Key CU\*BASE Database Tables

# **INTRODUCTION**

If you've ever paid for custom programming to flood certain values into a batch of your member accounts, you'll love this new Do-It-Yourself option! The Self-Directed Data Flood tool performs many of our most commonlyrequested flood routines. It has built-in audit and exception reports, with validation to ensure only clean data is written into your member files.

This tool focuses on *what to flood* (what action to take),but leaves the question of *who to flood* (which accounts to change) up to you. All you need to do is compile a database table that lists all of the membership or account numbers that should be flooded. Then plug that list into the Self-Directed Data Floods tool, choose the data point you wish to be flooded, and go!

Although there will still be situations that will require custom programming, with more than 40 different flood routines to choose from, this tool can handle many of the most common requests, saving you money and adding flexibility to how you manage your member data.

Revision date: October 7, 2022

For an updated copy of this booklet, check out the Reference Materials page of our website: [https://www.cuanswers.com/resources/doc/cubase-reference/](http://www.cuanswers.com/resources/doc/cubase-reference/)  CU\*BASE® is a registered trademark of CU\*Answers, Inc.

#### **CONTENTS**

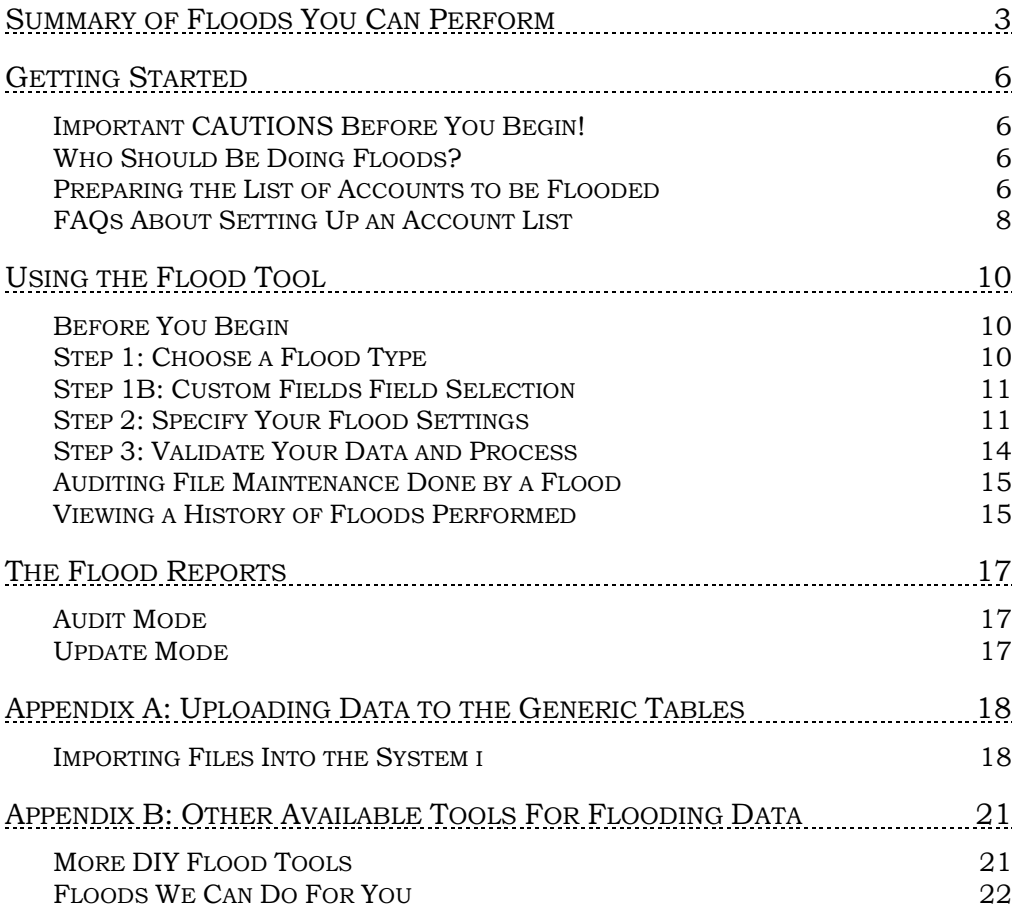

# <span id="page-2-0"></span>SUMMARY OF FLOODS YOU CAN PERFORM

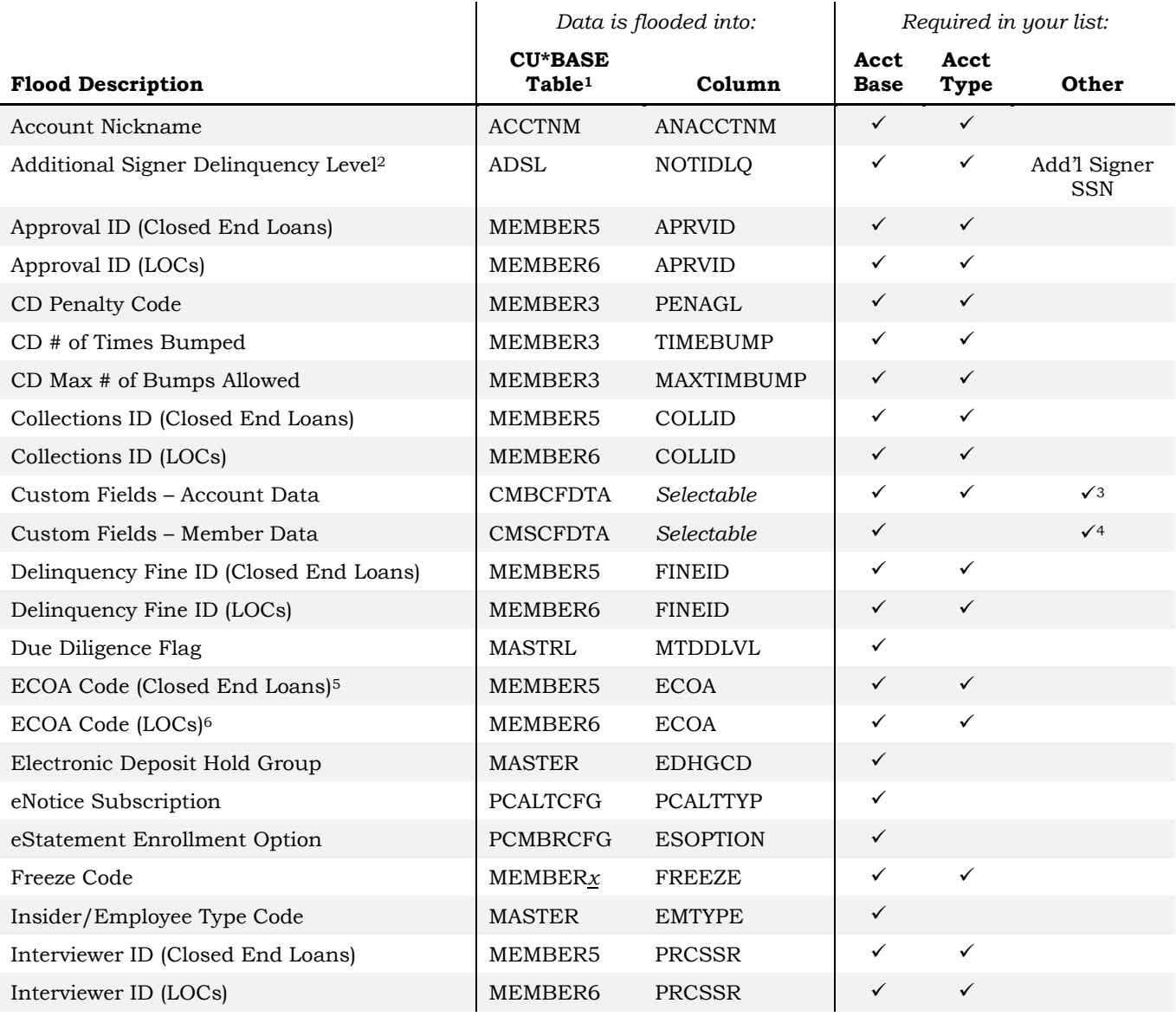

 $^{\rm 1}$  Any floods that update MASTER or MEMBERx will also update the last maintenance date on that table. *(Note: The MASTRL table does not have a last maintenance date.)*

<sup>2</sup> Will also update the last maintenance date on the ADSL file.

- <sup>3</sup> *Other* fields required in a flood of custom fields are, of course, the custom field itself.
- <sup>4</sup> See previous footnote.

<sup>5</sup> For this flood the system will present the list of alphanumeric ECOA codes that is familiar to end-users, but behind the scenes the data is translated into numeric digits before being populated into the database.

<sup>6</sup> See previous footnote.

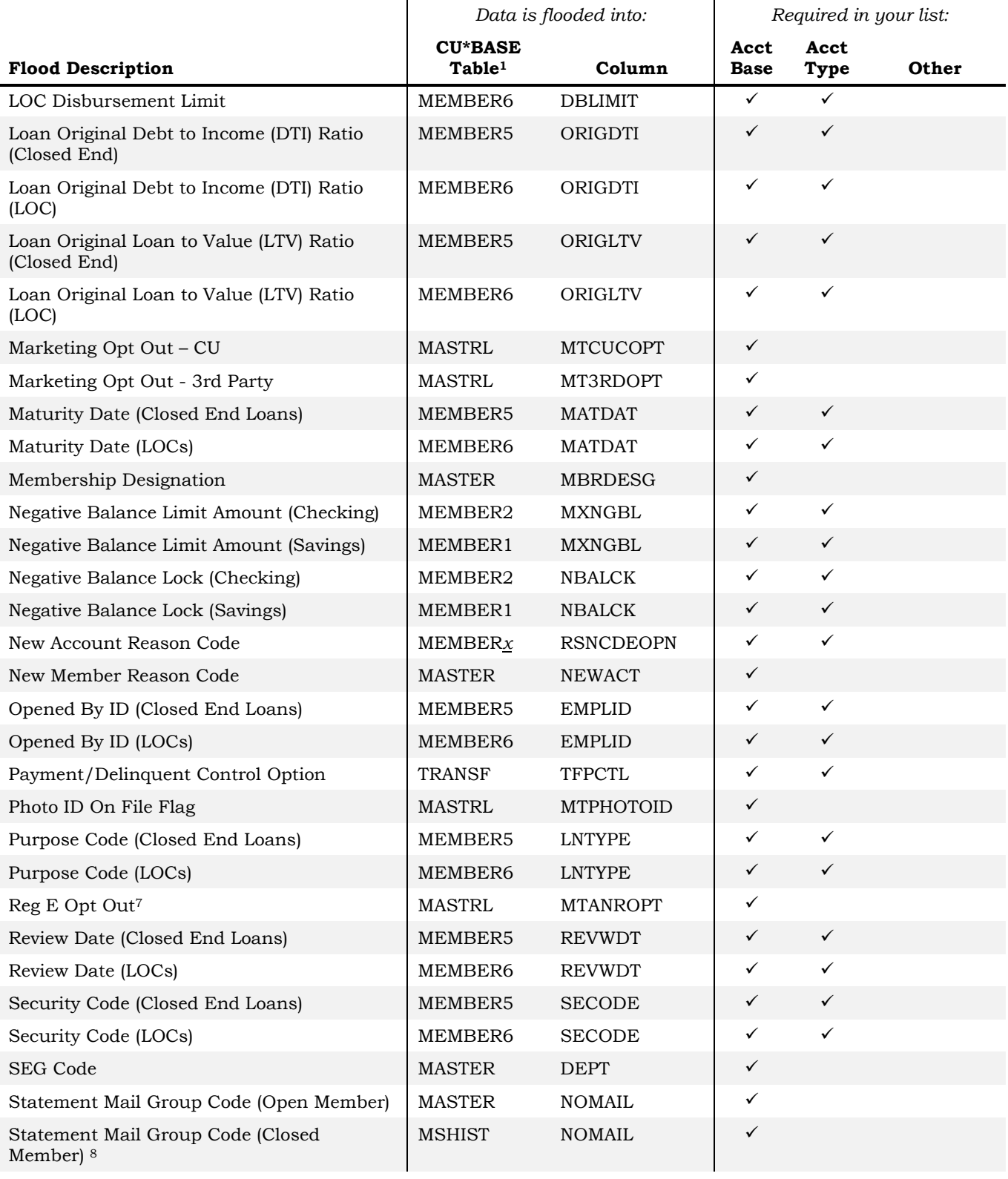

 $^7$  Will also update the Reg. E Opt In/Out Effective Date and Changed by Employee ID fields.

<sup>8</sup> Note that if your credit union reuses account numbers, using this flood option will also update any open accounts with the same account base as the closed account that was updated.

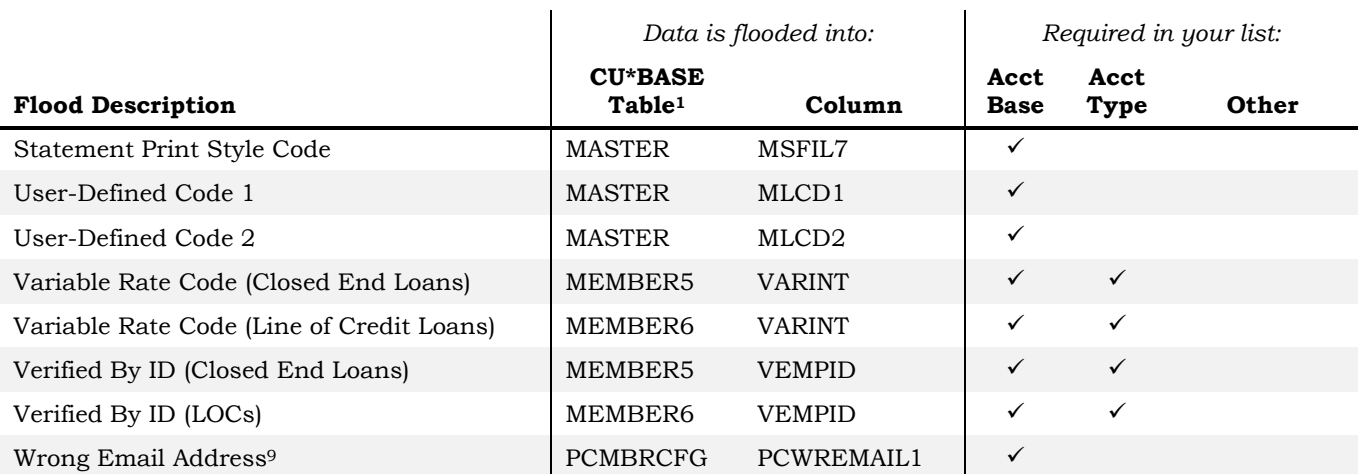

<sup>9</sup> Similar to *Tool #15 Update Membership Information*, when using this flood a Tracker record will be created showing that the invalid email address flag was changed (Tracker Type is AT, Memo Type is EI). This flood updates the "Email Address 1" (EMAIL1) only.

# <span id="page-5-0"></span>GETTING STARTED

#### <span id="page-5-1"></span>IMPORTANT CAUTIONS BEFORE YOU BEGIN!

**Rule #1:** Self-directed floods CANNOT be undone.

**Rule #2:** See Rule #1.

*Because these floods will be happening at the same time as other activity throughout your credit union, there will be NO way for us to restore data to its original form should you post a flood incorrectly by mistake. This rule cannot be stated strongly enough!* 

**Rule #3:** When in doubt, ask for help – we'll even run the flood for you! *Contact Asterisk Intelligence at [ai@cuanswers.com](mailto:ai@cuanswers.com) and their data experts will be happy to help. Or, visit the CU\*Answers Store at*  <https://store.cuanswers.com/product/cu-directed-data-floods/>

### <span id="page-5-2"></span>WHO SHOULD BE DOING FLOODS?

Despite the many controls and warning messages incorporated into this tool, it is still not intended for use by just anyone at your credit union. The Self-Directed Floods tool was designed specifically for a credit union's data administrator. This is the person who is responsible for understanding how your CU\*BASE data is configured, and how it is used by your products and daily processes. This person is also usually responsible for setting the policies and internal rules related to your data, and monitoring that your rules are followed.

Authority to *Tool #1210: Self-Directed Data Floods* should be granted only to the person with these data administrator duties and a thorough understanding of the ramifications of altering CU\*BASE data via a batch update. There are NO special security privileges (for example, maintenance Tier 2 security) needed to run this tool, so the tool should not be granted unless you intend for that person to be given full authority to manipulate your data.

In addition, if you'll be pulling data from a PC to create the list of accounts to be flooded, you'll also need to request special authority for performing these uploads (see "Gathering Your List from an External Source" below).

### <span id="page-5-3"></span>PREPARING THE LIST OF ACCOUNTS TO BE FLOODED

This tool requires you to assemble the list of account numbers to indicate which accounts should be flooded with new data. **All criteria to determine the accounts that will be changed must be done when compiling this file**; the flood tool itself contains no selection criteria of any kind.

### Gathering Your List Using CU\*BASE Tools

This list can be gathered via the CU\*BASE Report Builder, the List Generator, or any of nearly 100 analysis dashboards that have export functionality.

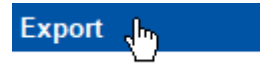

The compiled list needs to be stored as a database table in your credit union's QUERYxx library and must contain the required data elements (account base, type, etc.) in the specified order as the first columns in the table.

#### <span id="page-6-0"></span>Gathering Your List from an External Source

You can also upload a list of accounts you've assembled in Excel or another PC program and upload it into CU\*BASE, using one of several available upload tables in your credit union's QUERYxx library. This could even be something that started in CU\*BASE, was downloaded to your PC for additional manipulation, then uploaded again back to your QUERYxx library.

Special authority is required to upload files from a PC onto the CU\*BASE system. Start by completing the **iShield Security Access Request for CU\*BASE Uploads** form:

> [http://www.cuanswers.com/pdf/spec\\_interest/](http://www.cuanswers.com/pdf/spec_interest/iShieldRequestForm_Uploads.pdf) [iShieldRequestForm\\_Uploads.pdf](http://www.cuanswers.com/pdf/spec_interest/iShieldRequestForm_Uploads.pdf)

Because of how a System i works, data must always be uploaded into an *existing* file on CU\*BASE (basically you just need a big, pre-formatted table large enough to contain the data you're uploading). Following are several of the standard, generic tables in your QUERYxx library into which you can upload data suitable for the flood tool:

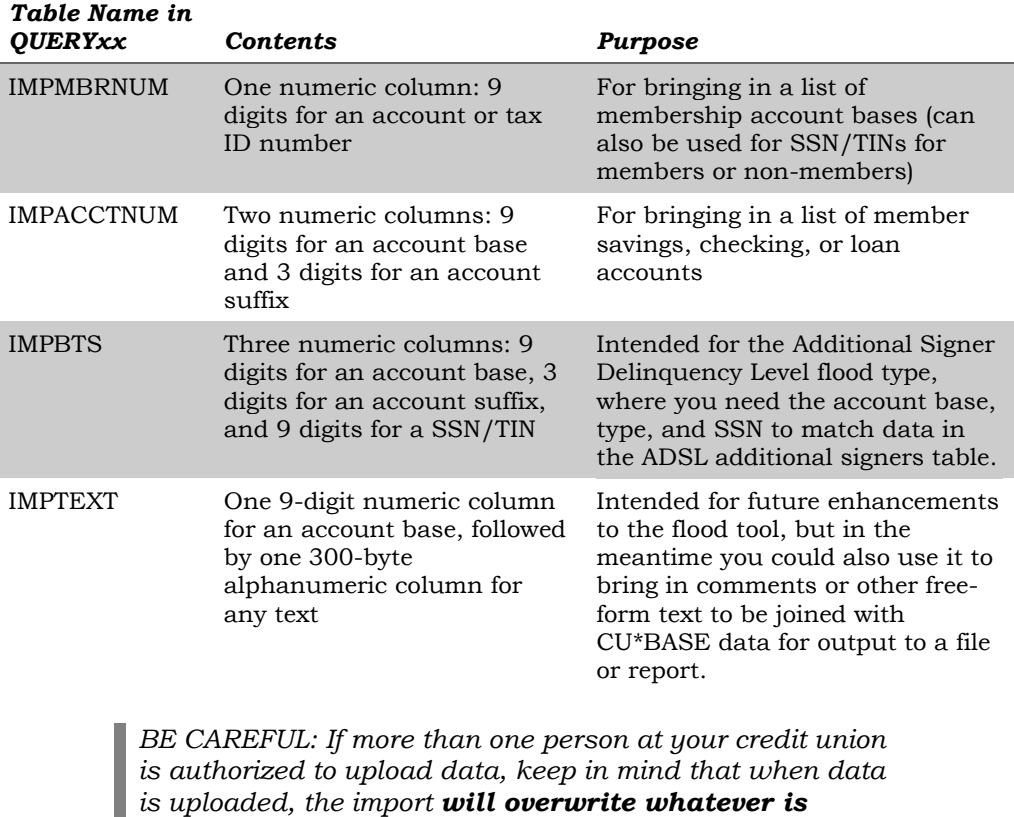

*already in that table. So be sure to coordinate the timing with anyone else at your credit union who is authorized to upload data into a particular table you are using.*

**Instructions for uploading data** into the generic IMP\* files can be found in the Appendix starting on Page [18.](#page-17-0) **Learn More About Uploads:** [How File](https://www.cuanswers.com/wp-content/uploads/HowFileUploadsWork-1.pdf)  [Uploads Work](https://www.cuanswers.com/wp-content/uploads/HowFileUploadsWork-1.pdf)

### <span id="page-7-0"></span>FAQS ABOUT SETTING UP AN ACCOUNT LIST

#### Q: If I'm creating my list in Query, can the output include data columns besides the required ones? And can I use any table name I like?

**A:** Yes. As long as the list has the required column(s) in the proper order, *as the first column(s) in the table*, additional columns are ignored by the flood tool. And you can use any table name you like (we recommend you NOT use the generic IMP\* names described above, of course).

#### Q: I'm going to create my list in Excel. How do I set up my worksheet?

A: Worksheets you intend to convert and upload **should not include** other extraneous information such as column headings, blank rows, titles, graphics, or other special layout formatting. In other words,

This: ...not this:

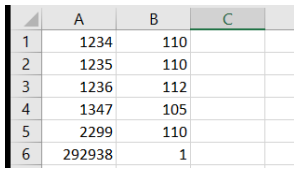

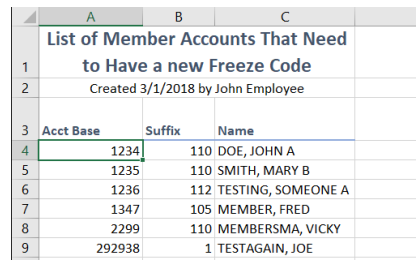

#### Q: What format should I use when saving my Excel worksheet?

**A:** In Excel, use File > Save As... and select this in the Save as type dropdown list:

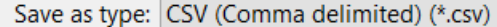

#### <span id="page-7-1"></span>Q: Can different types of accounts (savings, checking, loans) be included in the same list?

**A:** It depends on the type of flood being done. For example, if using the Freeze Code flood, any account types can be included because the routine is generic enough that overlapping into multiple MEMBERx tables is allowed by the programming.

However, some of the flood tools can flood data into only one table at a time. For example, if you're using the Maturity Date flood there are separate flood routines used if your list contains closed-end (MEMBER5) loans, versus if your list contains line-of-credit (MEMBER6) loans.

If you're not sure, or if you think your table contains loan accounts from both MEMBER5 and MEMBER6, when you run in audit mode the exception report will show the specific records that could not be found in the table being flooded. You can use the same table for both floods, although it might be a bit trickier to verify that the right records are being populated; separate tables are usually easier.

#### Q: I already can upload data into the DMPIMPORT and GLIMPORT tables for when I want to post transactions to members or the general ledger. Can those be used by the flood program?

**A:** No. Although the DMIMPORT table is used to upload accounts for use with the Direct/Mail Post tool, the format is not compatible with the flood tool. And since the GLIMPORT table uses a format for general ledger transactions, it is also incompatible.

Therefore, if you are uploading data from a PC for use with the flood tool, we recommend you use one of the generic IMP\* tables described above. You may need to request a change to your upload authority via the iShield security system, via the iShield Security Access Request for CU\*BASE [Uploads](http://www.cuanswers.com/pdf/spec_interest/iShieldRequestForm.pdf) form.

#### Q: When I use Query to look at the various generic tables used for importing, I often see nothing – just one column and no data. Where does the layout come from?

**A:** The layout for these tables is actually controlled by a File Description File (\*.FDFX) located on your PC and used during the data transfer process. The \*.FDFX anticipates how your data will be organized and what type of content each column will have (numeric vs. alphanumeric, etc.).

#### Q: When I use Tool #447 List Generator (Database/Labels) to create my list of memberships, the flood tool isn't finding any matching records. What am I doing wrong?

**A:** When you use this tool to produce a file, on the final screen where you specify the name there are two additional options that must be selected:

Make sure this is checked so an account base is included (it'll be the first column).

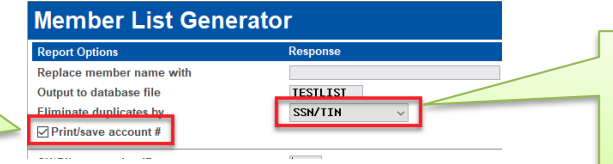

This causes an SSN/TIN to be included in the file. It's not used by the flood system, but a column that contains blanks where a numeric value is expected causes the flood engine to reject the entire row.

# <span id="page-9-0"></span>USING THE FLOOD TOOL

#### <span id="page-9-1"></span>BEFORE YOU BEGIN

Carefully read the instructions in the "Getting Started" section (Page [6\)](#page-5-0), and use Query or other CU\*BASE tools or an upload procedure to create the list of account numbers you wish to flood with new data. Remember that the flood tool itself has no selection criteria, which means that **all of the accounts in your list will be included in the flood.**

This compiled list must be stored in your QUERYxx library before you begin.

# <span id="page-9-2"></span>STEP 1: CHOOSE A FLOOD TYPE

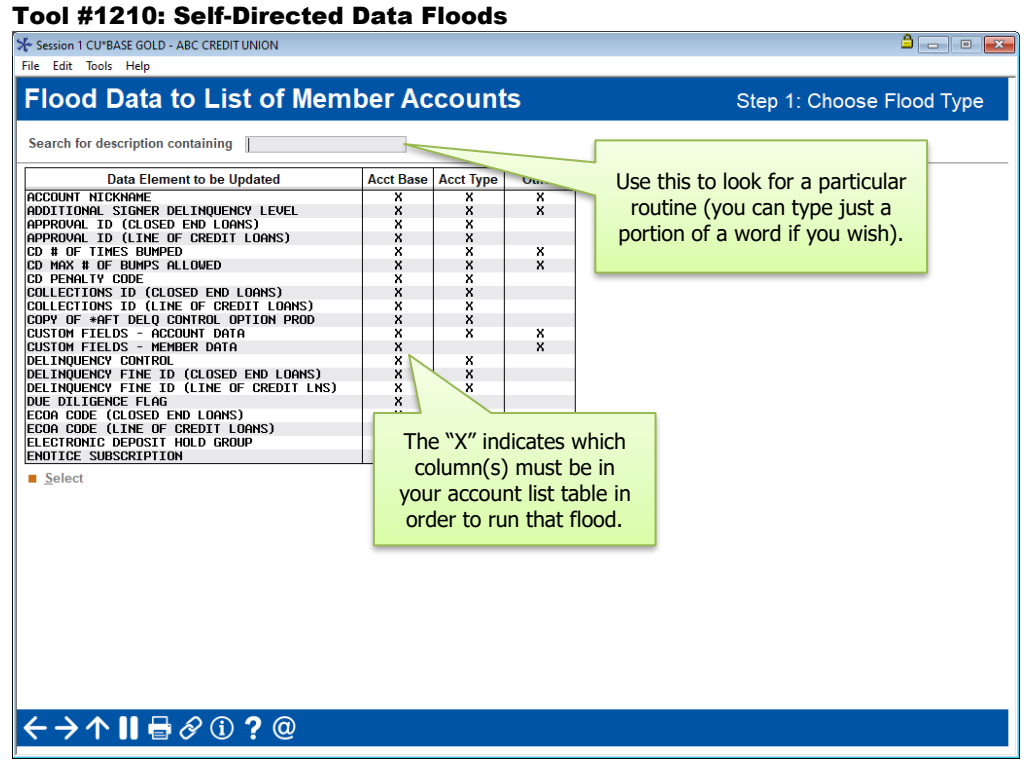

Listed will be all the flood types available for you to run on your CU\*BASE member tables. Select the flood you wish to run and use **Enter** to proceed to the next step.

> *Notice that many of these have two versions of the same flood, and differ only in account types being flooded, so select the one that matches where you got the data to populate your list. (Also see the FAQs on Page [8.](#page-7-1))*

## <span id="page-10-0"></span>**STEP 1B: CUSTOM FIELDS FIELD SELECTION**

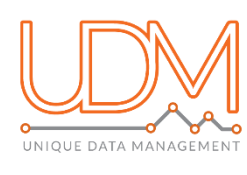

If selecting to perform a flood on Custom Fields, whether Account Data or Member Data, an additional step is required to select the custom field to be flooded. After selecting the flood type on the previous screen, use the spyglass to lookup the custom field, as shown below, from the list of available fields as configured in

**Tool #1060** *Configure Custom Fields – Member Data* or **Tool #1065**  *Configure Custom Fields – Account Data.* 

#### Select Custom Field

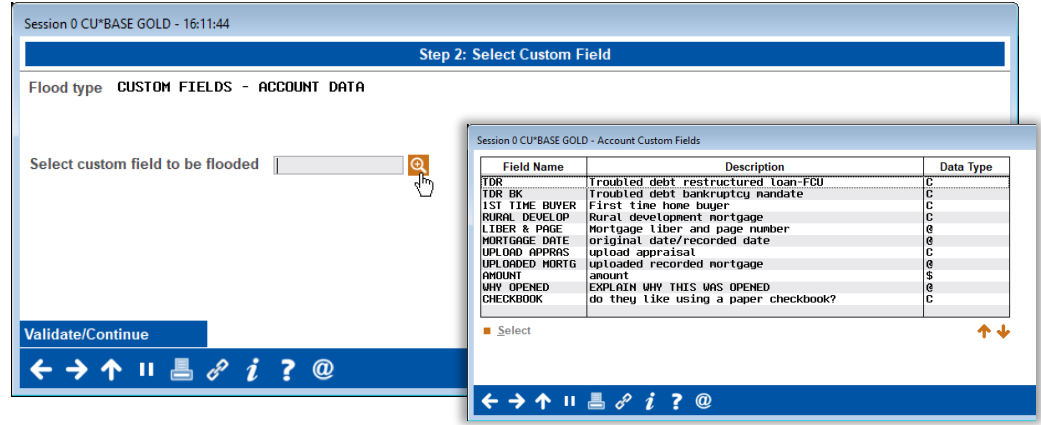

Once you have selected the appropriate custom field you wish to flood, select *Validate/Continue* to move forward to the next step in the process.

#### <span id="page-10-1"></span>STEP 2: SPECIFY YOUR FLOOD SETTINGS

The flood settings screen contains three parts:

- 1. The top section lets you specify the table in QUERYxx where you have assembled the list of accounts to which the data should be flooded.
- 2. The middle section lets you choose the data that should be flooded. In most cases you'll be selecting from a list of configured codes, entering a date or other general data, or entering one of the valid codes listed right on the screen.
- 3. The bottom section lists all of the columns that must be included in your table, in the proper order, so that the flood can properly locate which accounts to flood.

The layout of the screen will vary slightly with each of the available flood types. The following samples show typical layouts you'll encounter.

#### Sample 1

*The sample below floods data into a column in the MASTER (membership information) table. Notice that your table in QUERYxx just needs to contain an account base as the first column.* 

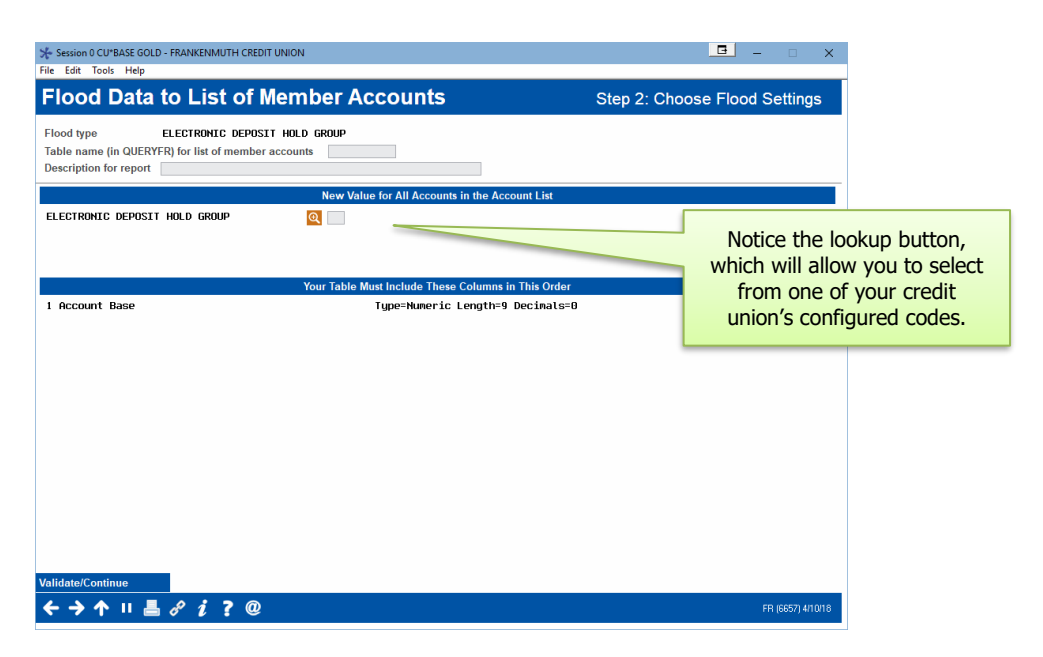

#### Sample 2

*The sample below floods data into a column in a MEMBERx (account information) table. Notice that your table in QUERYxx needs to contain both an account base and an account type (suffix) as the first and second columns.*

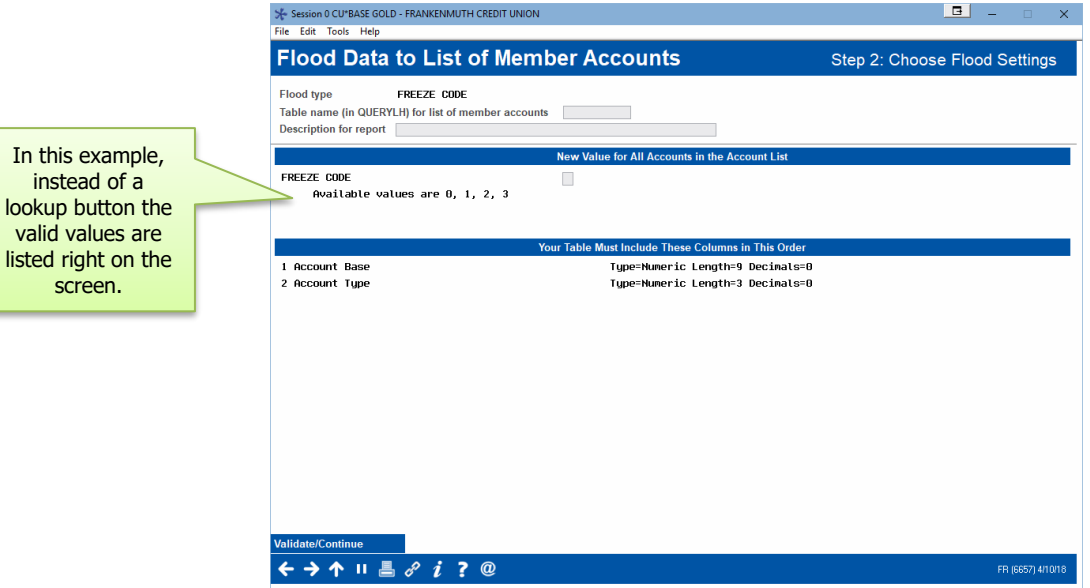

#### Sample 3

*The sample below floods data into a column in the ADSL (additional signers information) table. Notice that your table in QUERYxx needs to contain an account base, an account type (suffix), and a SSN/TIN as the first three columns.*

instead of a

screen.

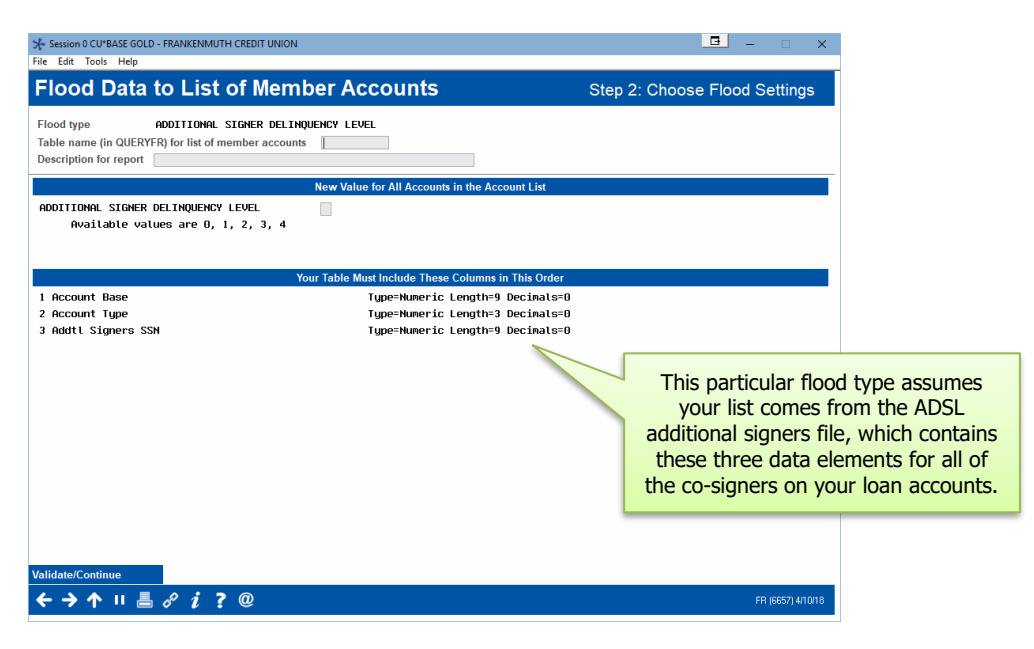

#### Sample 4

*The sample below floods data into a column in the CMBCFDTA table, which is a column configured as an account data field within the custom fields tools. Notice that your table must include account base, account type, and the column selected as the flood as the first three columns.* 

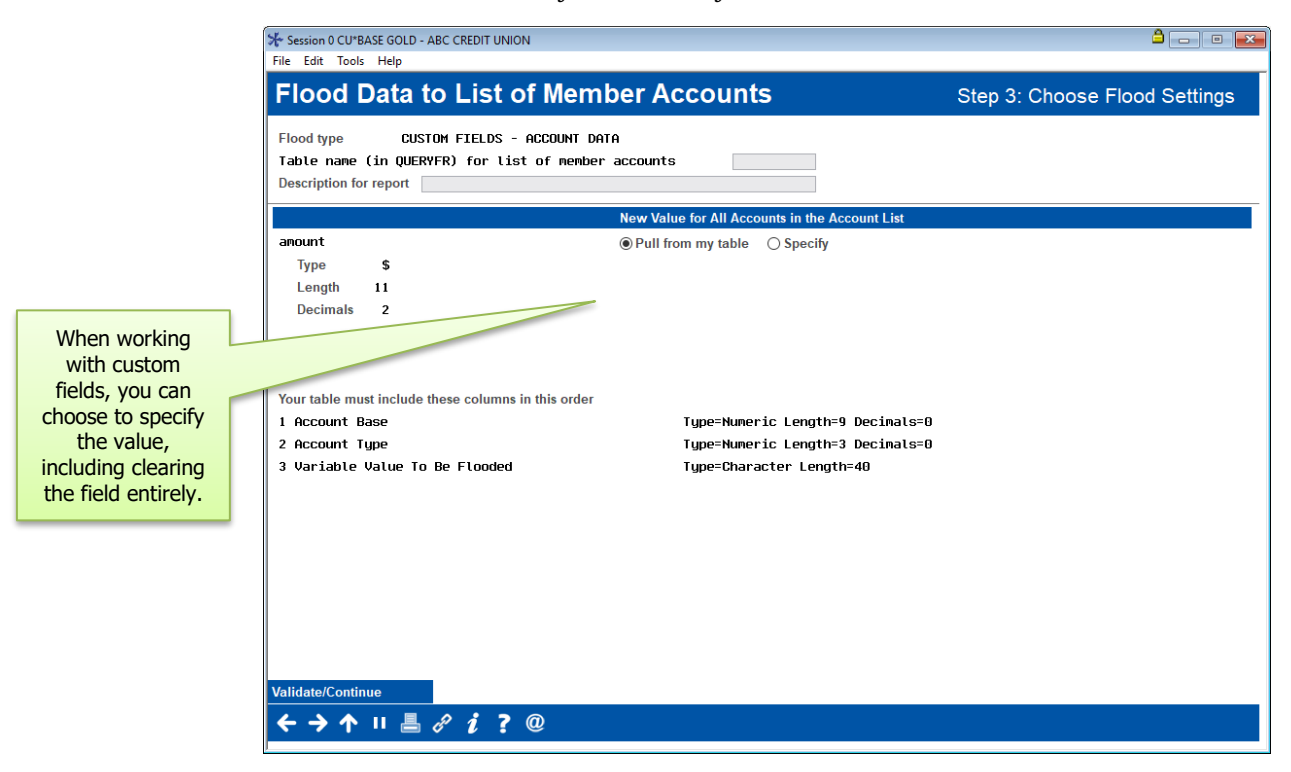

Once you have filled in the table name, a description (which will appear at the top of the audit/posting reports) and chosen the data to be flooded, use **Validate/Continue** (Enter) to proceed to Step 3.

## <span id="page-13-0"></span>**STEP 3: VALIDATE YOUR DATA AND PROCESS**

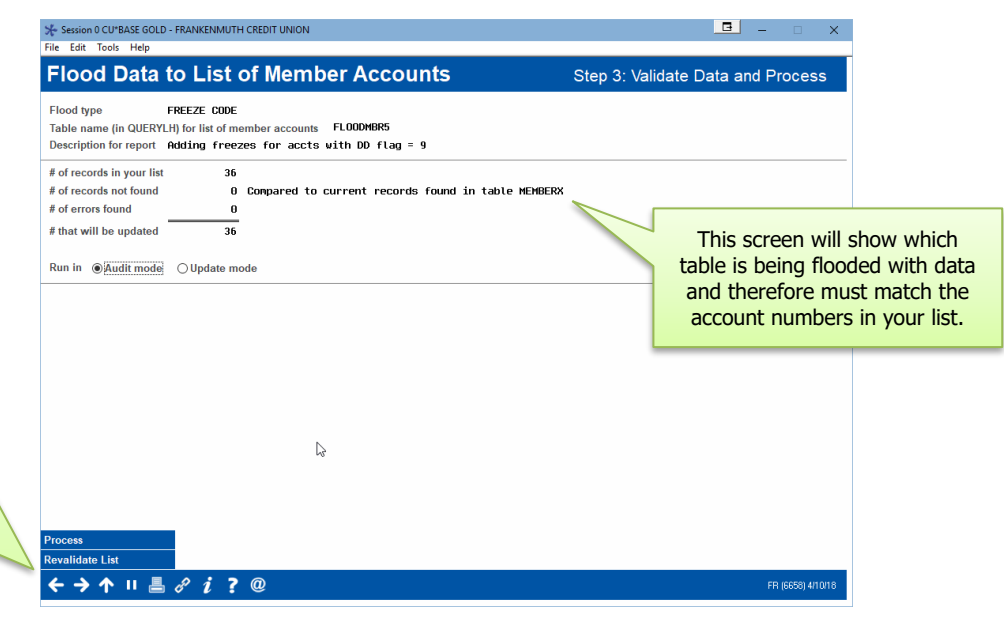

If your table contains duplicate records (more than one row for the same account), you may see a warning like this:

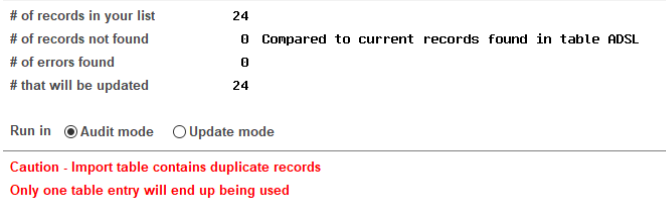

Duplicates can happen if you have combined (appended) multiple sources into a single table. Also, if you have used the "join" feature in Query, you might also want to verify that your definition uses the proper table order and join option to eliminate unnecessary duplicates.

Sometimes some trial and error is needed to get your list exactly right, which is why the Audit mode can be helpful.

#### Running a Pre-flood Audit

- 1. Make sure Run in  $\bigcirc$  Audit mode  $\bigcirc$  Update mode is selected on the Step 3 screen
- 2. Use **Process** (F5)
- 3. A window will appear requesting a printer ID for the report; after choosing a printer (choose HOLDxx if you don't want anything to print) use Enter to proceed

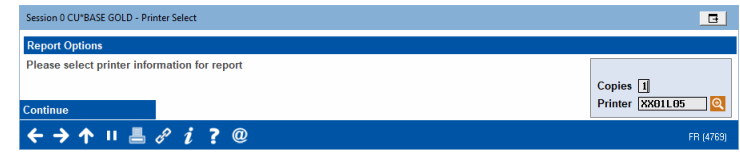

TIP: While still on this screen you can use another CU\*BASE GOLD session to adjust your list table, then use the **Revalidate List** button to refresh the summary figures shown on this screen.

4. A screen will appear showing the audit report that was generated (see Page [17](#page-16-1) for a sample of this report); use  $\epsilon$  or  $\epsilon$  to return to the Step 3 screen and adjust any settings needed

The audit can be repeated as many times as needed before using the Update mode to flood data to your live tables.

#### Flooding Live Data

- 1. Start by processing all of the audit runs you need to ensure the results are as expected
- 2. Return go the Step 3 screen and select Run in  $\bigcirc$  Audit mode **O**Update mode
- 3. Use **Process** (F5)
- 4. The confirmation window shown to the right will appear  $\rightarrow$
- 5. Use **Add/Update** to confirm that you really want to update live files
- Session 0 CU\*BASE GOLD Edition Confirm  $\Box$ THIS WILL UPDATE LIVE MEMBERSHIP/ACCOUNT FILES WARNING: THIS CANNOT BE UNDONE! ← → ↑ Ⅱ 昌 *& i ?* @ FR (32)
- 6. A window will appear requesting a printer ID for the report; use Enter to proceed
- 7. A screen will appear showing the posting report that was generated (see Page [17](#page-16-2) for a sample of this report); use  $\epsilon$  or  $\epsilon$  to return to the initial screen

#### <span id="page-14-0"></span>AUDITING FILE MAINTENANCE DONE BY A FLOOD

Records showing all of the changes made by the flood will be written to your file maintenance log (CUFMAINT). Use *Tool #159 Audit CU File Maintenance* to view these records:

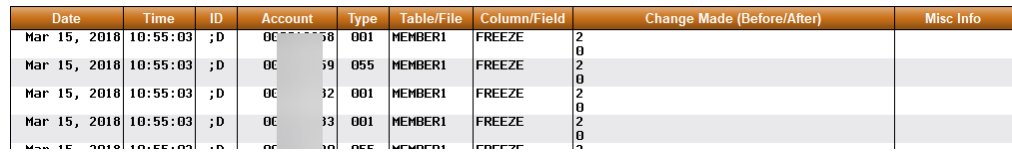

The program name of **UFLMAI** will be used (use the "Who made the change" button to see this on the dashboard):

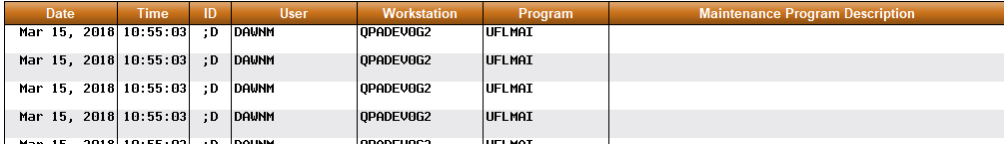

### <span id="page-14-1"></span>VIEWING A HISTORY OF FLOODS PERFORMED

To see a list of all floods that have been performed via the flood tool, create a query of the FLRUNHST file (in FILExx):

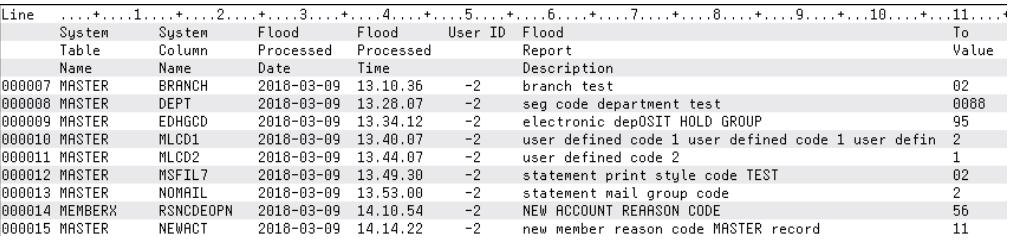

# <span id="page-16-0"></span>THE FLOOD REPORTS

#### <span id="page-16-1"></span>**AUDIT MODE**

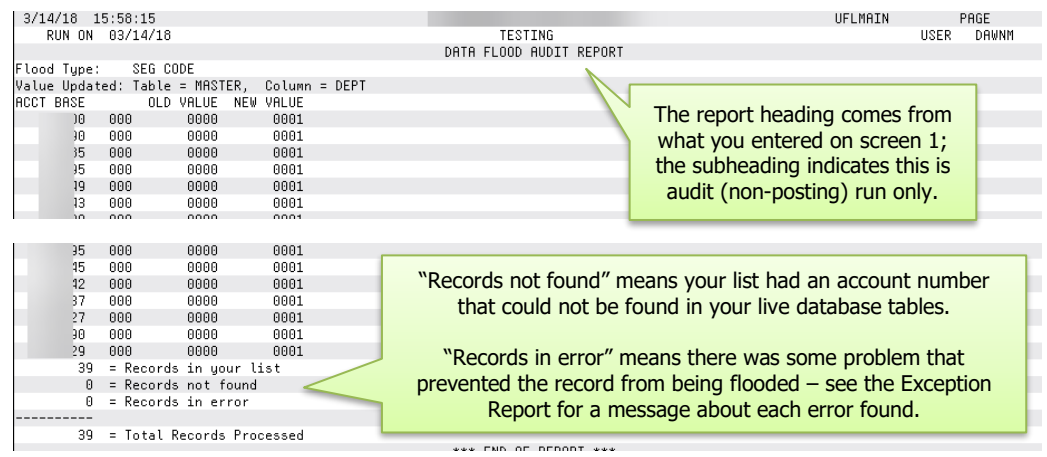

If records cannot be flooded for some reason, an Exception Report will show the reasons for the exceptions. This might include accounts that are not found in the table being flooded, or data that is already populated with the same values you are attempting to flood, as shown in the sample below:

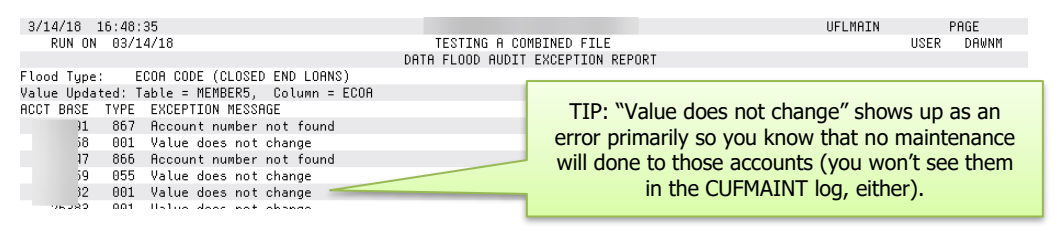

When using the Wrong Email Address flood routine, the message "Invalid account number sent" simply means the account in your list has been closed in your live files. There will also occasionally be errors that will show more technical details intended for a programmer to interpret (for example, SQL State codes). **If you see an exception message that is unclear, contact a Client Service Representative** so that they can work with a programmer to determine what action might be appropriate.

### <span id="page-16-2"></span>UPDATE MODE

The posting report is identical to the audit report except for the title at the top of the report.

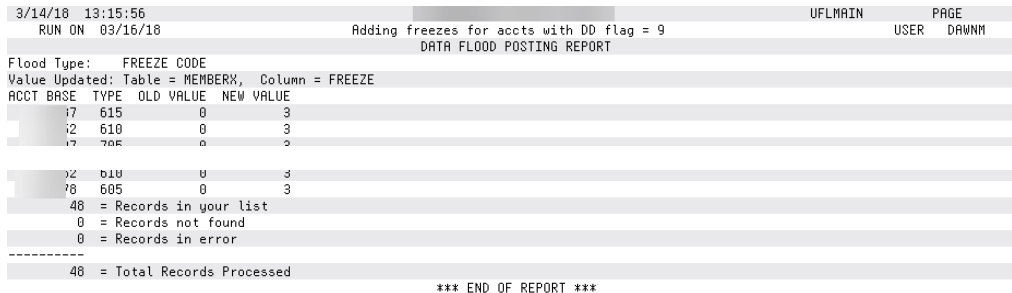

# <span id="page-17-0"></span>APPENDIX A: UPLOADING DATA TO THE GENERIC TABLES

The instructions below can be used to upload data into any table in your QUERYxx library to which you have been granted upload privileges. If you have trouble uploading into a particular table, you may not have access to it via iShield. See Page [6](#page-5-2) for instructions on requesting authority.

**Learn More About Uploads:** [How File Uploads](https://www.cuanswers.com/wp-content/uploads/HowFileUploadsWork-1.pdf) Work

### <span id="page-17-1"></span>IMPORTING FILES INTO THE SYSTEM I

Once you have created your file, save it to your  $C$ : \ drive or a network location. (Either location works fine for the file upload process.)

1. Launch **Tool #1375** *Data Transfers (Upload or Download)*

- 2. The upload screen will appear: **O** Data Transfer File View Actions Help Enter the path and exact 图图拉土土 ◉ name of your file in this field along with the correct file File extension (such as .XLS or Input device: File .CSV.) You can also use the In place of IMPMBRACCT Browse button to the right to C:/Documents/Filename.csv  $\overline{\phantom{a}}$  Browse Name: in this sample, substitute search for the file on your any of the generic tables computer or network drive. TRM i that fits the data you are System: PROD.CUANSWERS.COM uploading (see Page [7\)](#page-6-0).Library/file (member): QUERYxx/IMPMBRACCT  $\bullet$  **Browse** Remember to enter Details your CUID here in place of the XX in this sample. Start Transfer Stop Transfer Properties ଈ
- 

3. Fill in as shown in the above sample, using these rules:

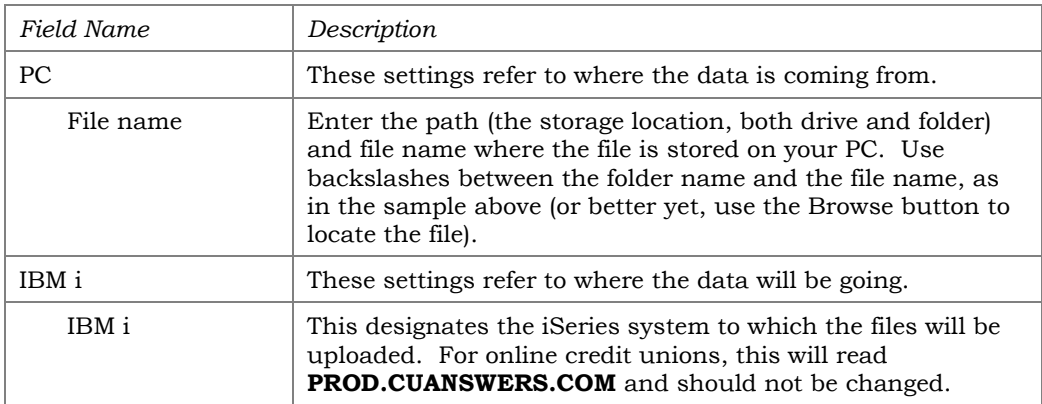

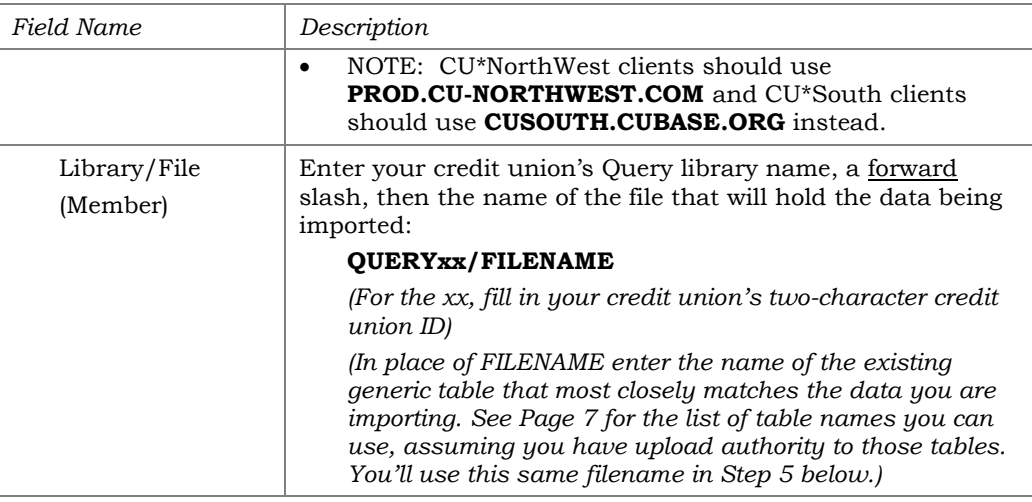

- 4. Click the *Details* button
- 5. Enter **C:\CUBASE\CUBASE\RESOURCES\filename.FDFX** in the screen as shown below, substituting the same QUERYxx filename you entered in the previous step (casing doesn't matter):

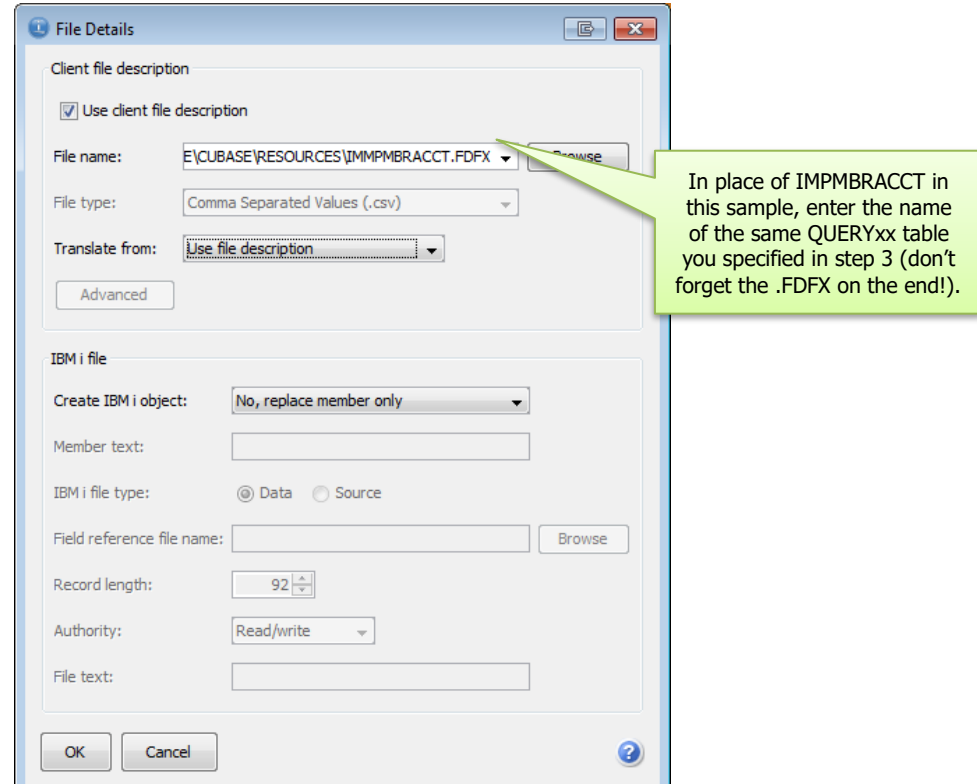

- 6. Click *OK* to save and return to the Data Transfer window.
- 7. From the Data Transfer screen, choose *Properties* and make certain that *Convert CCSID 65535* is selected (the option should automatically be checked) and click *OK.*
- 8. To begin the transfer process, click the *Start Transfer* button. A series of messages will appear to report on the progress of the transfer.

*If you experience problems uploading, it may be because you have not been authorized to upload data. If you receive the error: "*Data in this field is incorrect or does not match the PC data type*," make sure to set the properties as shown in #8 above.*

9. When the transfer is complete, the following message will appear: Click *OK* and the Data Transfer dialog box will reappear. Click *Close* [X] to exit.

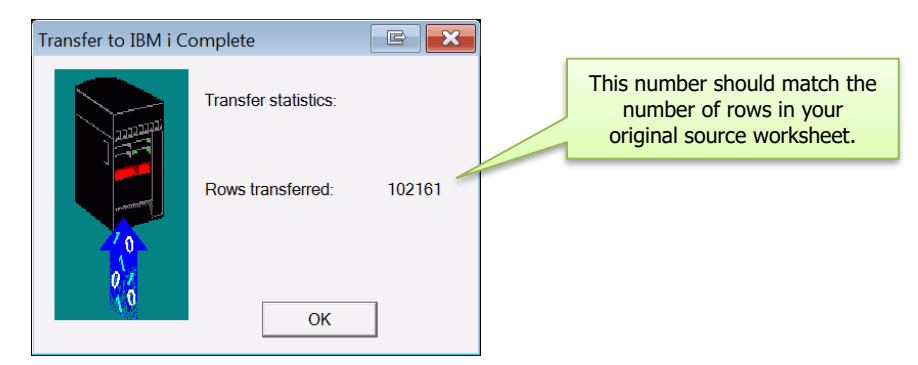

10. The file is now uploaded to the table you specified and is ready for use with the flood tool.

# <span id="page-20-0"></span>APPENDIX B: OTHER AVAILABLE TOOLS FOR FLOODING DATA

# <span id="page-20-1"></span>**MORE DIY FLOOD TOOLS**

Following are other tools you can use to flood specific data into your CU\*BASE database:

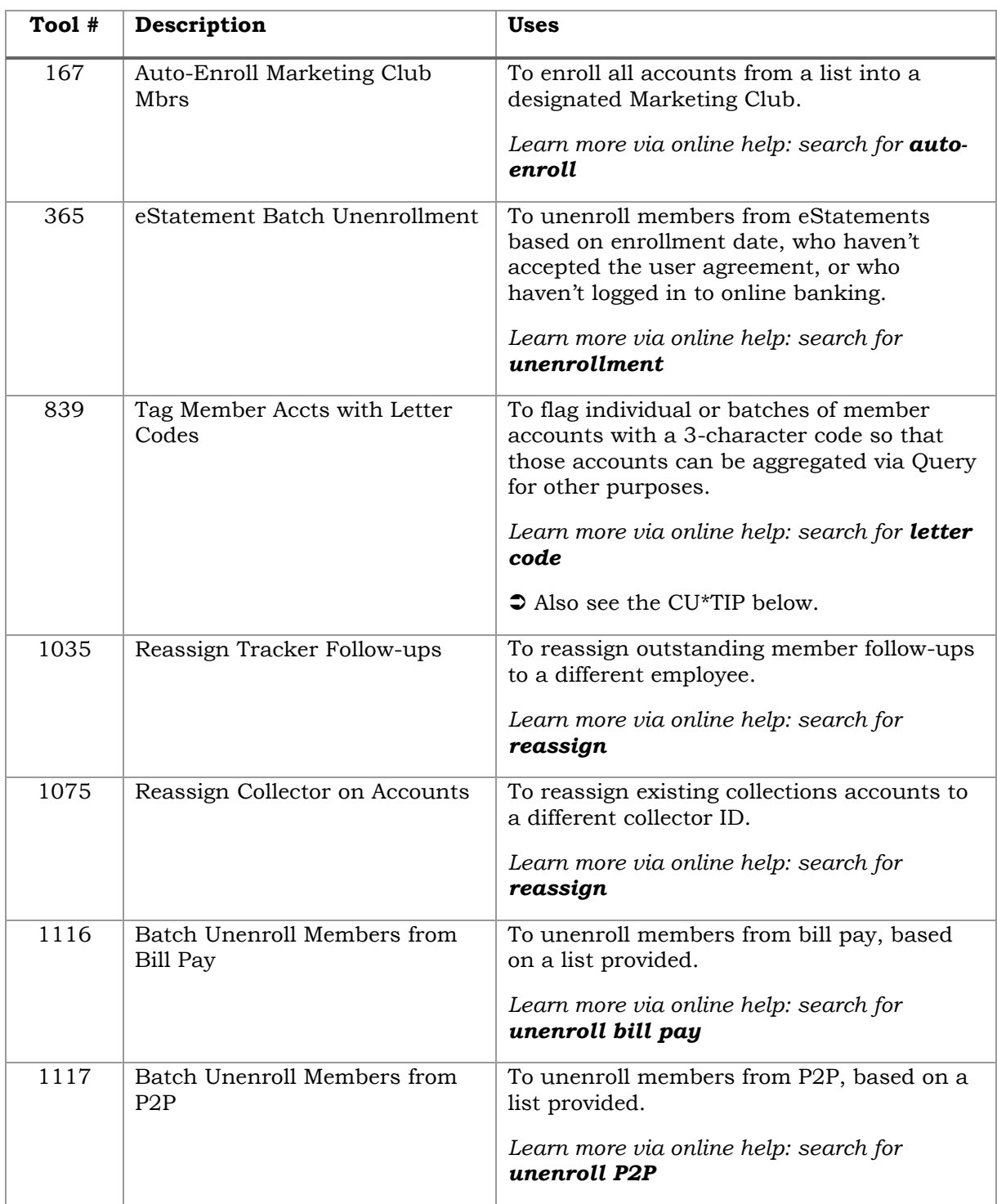

# CU\*TIP: Try Letter Codes for Gathering Your List of Accounts!

Letter Codes are a user-defined field with their own built-in flood tool for populating your MASTER table. Letter codes are great when you need to tag a group of members who have nothing else obvious in common, then use the code as a selection parameter for another purpose.

For example, say you had a community event at which attendees were asked to register for a drawing. You can tag all of those memberships with a special special special special special special special

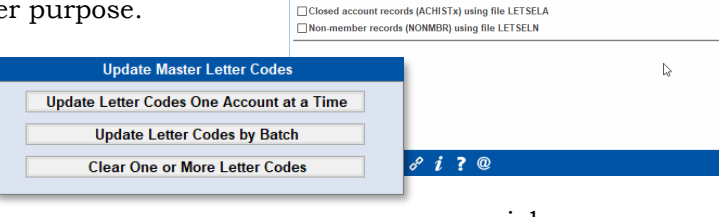

Update with letter code

□ Open membership records (MASTER) using file LETSELC □<br>□ Closed membership records (MSHIST) using file LETSELC □ Open account records (MEMBERx) using file LETSELA

**Select One to Indicate Which Records to Flo** 

Letter Code, then use **Member Connect** to communicate with them, or run the names against the **Common Bonds** dashboards to get a picture of who attended your event.

While more basic and targeted than the flood tool described in this booklet, the Letter Codes tools provide an easy, quick way to tag memberships. Then you can create a Query with the Letter Code field (MASTER/LETCDE) as the selection criteria, outputting the selected account numbers to a table for use with the flood tool, or Common Bonds, or Member Connect.

*Learn more: <https://help.cubase.org/cubase/cubase.htm#UMLTR-01.htm>*

# <span id="page-21-0"></span>FLOODS WE CAN DO FOR YOU

These tools must be run by a Client Service Representative, but may be helpful for special flood requirements. For more information, [contact a CSR](https://kb.cuanswers.com/cuanswers/ext/kbsearch.aspx)  [via the AnswerBook.](https://kb.cuanswers.com/cuanswers/ext/kbsearch.aspx)

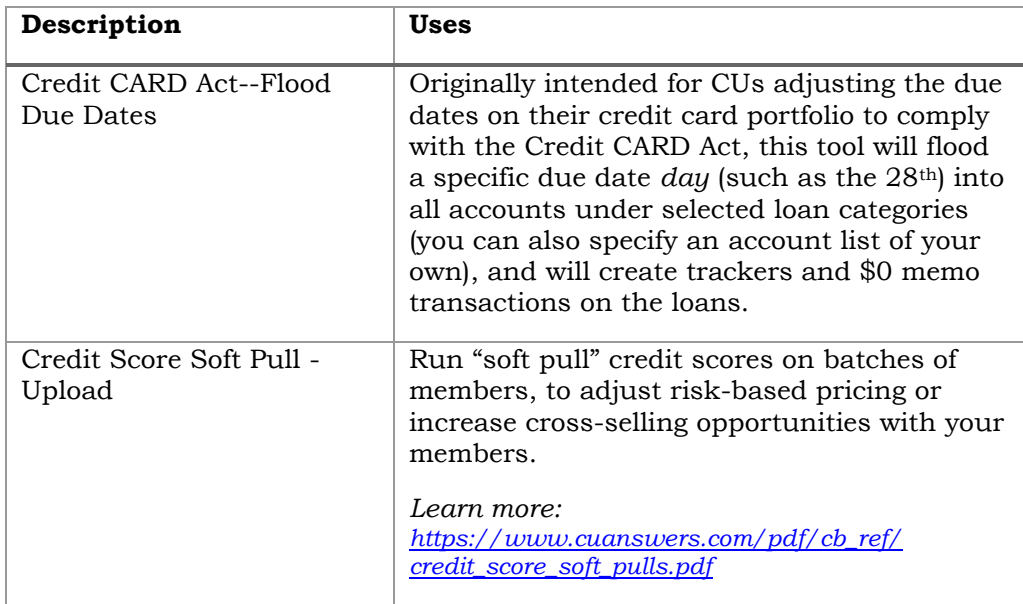

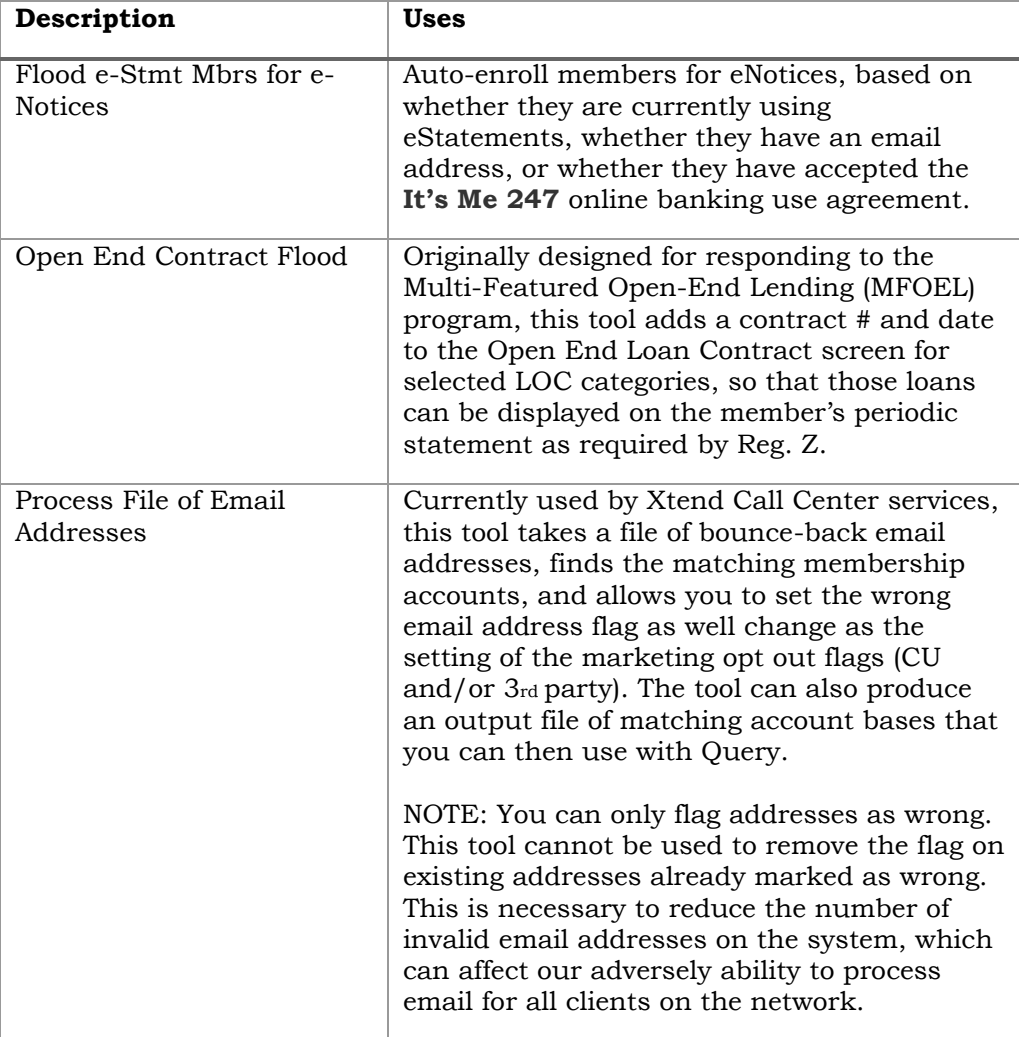